Ce guide de démarrage rapide a pour but de vous aider dans l'installation et la mise en route du scanner **IRIScan™ Anywhere 3**.

Ce scanner est fourni avec les logiciels suivants :

- **Readiris™ Pro 14** et **Cardiris™ Pro 5** (pour Windows®)

- **Readiris™ Pro 14** et **Cardiris™ Pro 4** (pour Mac® OS)

Pour des explications plus complètes sur tout l'éventail des fonctionnalités de Readiris™ et Cardiris™, consultez le **fichier d'aide** fourni avec le logiciel ou les **guides de l'utilisateur** les plus récents disponibles sur le site **www.irislink.com/support/userguides**.

Les descriptions données dans ce guide sont basées sur les systèmes d'exploitation Windows® 7 et Mac OS Lion. Toutes les informations du présent guide peuvent être modifiées sans préavis.

#### **Table des matières**

- 1. Utilisation du scanner IRIScan™
- 2. Installation du logiciel sur un ordinateur Windows 2.1 Utilisation de Readiris™
	- 2.2 Utilisation de Cardiris™
- 3. Installation du logiciel sur un ordinateur Mac OS
	- 3.1. Utilisation de Readiris™
	- 3.2 Utilisation de Cardiris™
- 4. Informations de référence sur le scanner IRIScan™
- 5. Questions fréquentes (FAQ) et support technique

## **1. Utilisation du scanner IRIScan™**

#### **Avant de commencer : chargez votre scanner pendant 4 heures.**

- 1. Mettez votre ordinateur sous tension.
- 2. Connectez le scanner à l'ordinateur à l'aide du câble USB.
- 3. Le voyant orange reste allumé pendant la charge.
- 4. Lorsque le scanner est complètement chargé, le voyant orange s'éteint. Déconnectez alors le scanner de l'ordinateur.

#### **Remarque préliminaire :**

Le scanner IRIScan™ est conçu pour être utilisé de manière autonome, sans être connecté à un ordinateur. Les documents que vous numérisez sont stockés dans la **mémoire interne** du scanner (ou sur une clé USB/carte SD en option). Ils peuvent ensuite être chargés dans Readiris™ et Cardiris™.

Remarque : IRIScan™ n'est pas un scanner Twain qui peut être utilisé à partir de n'importe quelle application pour numériser des documents. Considérez-le plutôt comme un périphérique de stockage USB capable de numériser des documents de façon indépendante.

#### **Numérisation de documents**

**ÉTAPE 1**: Appuyez sur le bouton d'alimentation pendant un moment.

- Le voyant vert clignote pendant quelques secondes puis reste allumé.
- Le scanner est prêt.

 $\triangle$ Évitez de numériser des documents tant que le voyant vert clignote !

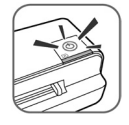

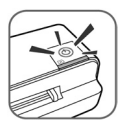

## **ÉTAPE 2**: Numérisez vos documents

**Conseil**: vous pouvez numériser vos documents dans une résolution standard de 300 ppp ou dans une haute résolution de 600 ppp. Pour passer à une haute résolution, appuyez de nouveau sur le bouton d'alimentation. Le voyant vert devient à présent orange.

## **Pour numériser des documents :**

- Insérez vos documents en plaçant la face à numériser vers le haut.
- Utilisez le guide papier pour aligner les documents avec le scanner.

Pendant la numérisation, le voyant vert clignote. Attendez que le voyant cesse de clignoter avant d'insérer un nouveau document.

Vos documents sont prêts à être chargés dans Readiris™ et Cardiris™.

## **2. Installation du logiciel sur un ordinateur Windows**

- Insérez le DVD-ROM **IRIScan™ Anywhere 3** dans le lecteur de DVD-ROM.
- Sur l'écran du menu qui apparaît, cliquez sur **Readiris™ Pro 14** pour lancer l'Assistant d'installation.
- Cliquez sur **Suivant** et suivez les instructions affichées à l'écran.
- Lorsque l'installation est terminée, retournez dans l'écran du menu et répétez la même procédure pour installer **Cardiris™ Pro 5**.

Si la fenêtre **Exécution automatique** ne s'affiche pas :

- Cliquez sur **Poste de travail** > Lecteur DVD.
- Double-cliquez sur l'icône du lecteur DVD puis double-cliquez sur le fichier **Setup.exe** pour lancer l'Assistant d'installation.

## **2.1 Utilisation de Readiris™ sur un ordinateur Windows**

#### **2.1.1 Démarrage de Readiris™**

Au cours de l'installation, le système crée un raccourci vers le programme Readiris™ sur le Bureau. Double-cliquez sur ce raccourci pour lancer Readiris™.

## **2.1.2 Activation + Enregistrement**

#### *Activation*

Lorsque vous démarrez Readiris™, vous êtes invité à l'activer. Les versions non activées ne peuvent être utilisées que pendant 10 jours.

• Cliquez sur **Oui** pour activer Readiris™.

Vous avez besoin d'une connexion Internet pour l'activation.

• Indiquez le code d'activation figurant sur l'étiquette dans le coffret du DVD et cliquez sur **OK**.

> **Conseil** : si une erreur se produit pendant l'activation, vous pouvez également activer votre produit manuellement.

#### *Enregistrement*

Au terme de l'activation, le système vous invite à **enregistrer** Readiris™. Il est nécessaire d'enregistrer le produit pour bénéficier d'un support technique. L'enregistrement offre également d'autres avantages, notamment l'accès aux mises à jour du logiciel ainsi que des remises lors de l'achat d'autres produits.

Complétez le formulaire d'enregistrement puis cliquez sur **Enregistrer maintenant** pour l'envoyer.

Vous avez besoin d'une connexion Internet pour l'enregistrement.

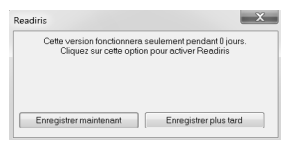

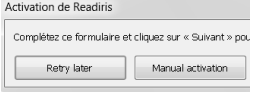

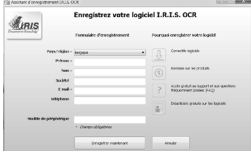

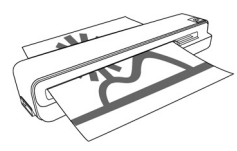

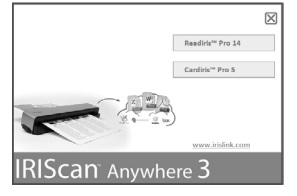

## **2.1.3 Principales étapes de traitement**

Cette section décrit les **principales étapes de traitement** dans Readiris™. Suivez les procédures indiquées pour **ouvrir** vos images IRIScan™, les **reconnaître** et les envoyer vers votre **application** (p.ex. Microsoft® Word, Adobe® Reader) ou vers le **Cloud**.

Référez-vous au guide de l'utilisateur pour des informations plus détaillées sur les applications et les formats de sortie.

#### **Étape 1 : Sélectionnez la langue du document.**

Dans le groupe **Langues**, cliquez sur la flèche vers le bas pour ouvrir la liste **Principale** puis sélectionnez la langue de votre document.

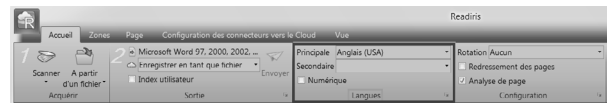

## **Étape 2 : Le cas échéant, modifiez les options de configuration de page.**

#### *Pour faire pivoter les pages*

Dans le groupe **Configuration**, cliquez sur la flèche vers le bas pour ouvrir la liste **Rotation** puis sélectionnez le degré de rotation ou l'option **automatique**.

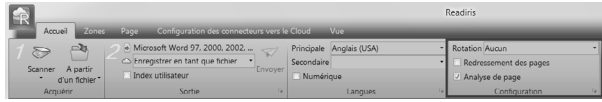

#### *Pour redresser les pages*

Dans le groupe **Configuration**, sélectionnez l'option **Redressement des pages**.

**Remarque :** laissez l'option par défaut **Analyse de page** activée. Cette option divise automatiquement les documents en zones de reconnaissance. Readiris™ utilise les zones pour reconnaître les documents.

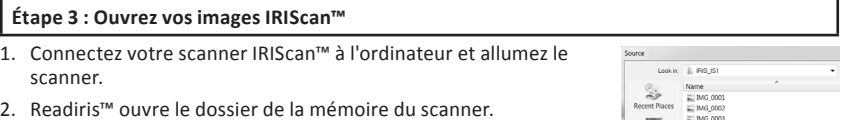

Sélectionnez les documents à charger puis cliquez sur **Ouvrir**.

**Conseil** : pour charger d'autres images par la suite, cliquez sur le bouton À partir du fichier sur la barre d'outils principale.

#### **Étape 4 : Sélectionnez le format et la destination de sortie.**

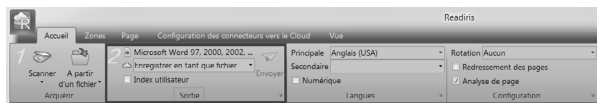

Dans le groupe **Sortie**, cliquez sur la flèche située dans le coin (voir l'image ci-dessus) pour accéder aux options **Sortie**.

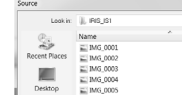

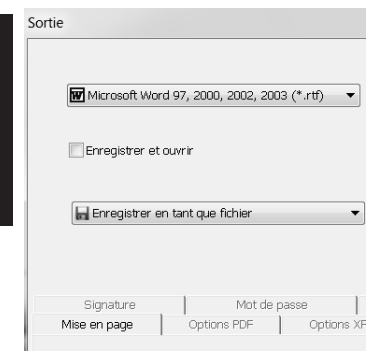

Français

#### **Pour configurer un connecteur vers le Cloud :**

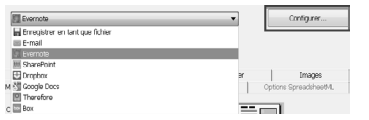

• Dans la première liste déroulante, sélectionnez l'**application** et le **format de sortie** de votre choix. Exemple : Microsoft Word 2007/2010, Adobe PDF.

> **Conseil** : si vous sélectionnez Word, sélectionnez **Recréer le document d'origine** > **Utilisez des colonnes et non des cadres** pour obtenir un meilleur résultat.

**Conseil :** si vous sélectionnez PDF, choisissez **Adobe Acrobat PDF Image-Texte** pour obtenir un meilleur résultat.

• Dans la seconde liste déroulante, sélectionnez **Enregistrer en tant que fichier** pour sauvegarder les documents sur votre ordinateur ou choisissez un connecteur pour les envoyer vers le Cloud (Evernote®, GoogleDocs®, Dropbox®, Box®).

> **Conseil** : vous pouvez également envoyer directement les documents en tant que pièces jointes vers Outlook®, Outlook Express® ou Windows Live Mail.

- Sélectionnez un connecteur dans la liste puis cliquez sur **Configurer**.
- Ensuite, indiquez votre **nom d'utilisateur** et votre **mot de passe**, puis cliquez sur **OK**.

**Remarque** : vous devez posséder un compte Cloud valide pour configurer les connecteurs.

#### **Étape 5 : Envoyez l'image reconnue vers l'application et au format de sortie de votre choix.**

Dans le groupe **Sortie**, cliquez sur **Envoyer**.

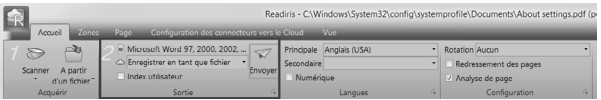

- A : **Si vous avez sélectionné l'option Enregistrer en tant que fichier** :
- La fenêtre **Fichier de sortie** s'ouvre.
- Attribuez un nom à votre fichier puis choisissez l'emplacement de sauvegarde.
- B : **Si vous avez sélectionné un connecteur vers le Cloud** :
- La fenêtre Connecteur s'ouvre.
- Sélectionnez le service Cloud puis cliquez sur **OK**.
- Attribuez ensuite un nom à votre fichier et cliquez à nouveau sur **OK**.

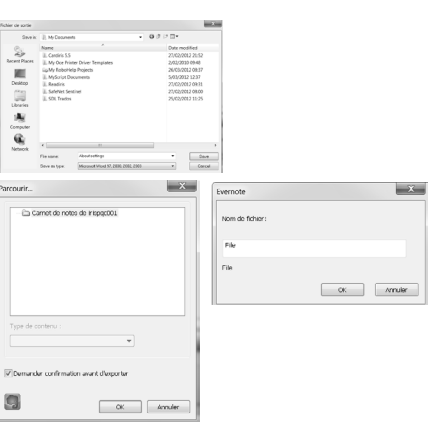

## **2.2 Utilisation de Cardiris™ sur un ordinateur Windows**

## **2.2.1 Démarrage de Cardiris™**

Au cours de l'installation, le système crée un raccourci vers le programme Cardiris™ sur le Bureau.

• Cliquez avec le bouton droit sur le raccourci et sélectionnez **Exécuter en tant qu'administrateur** pour lancer Cardiris™ pour la première fois.

## **2.2.2 Enregistrement de Cardiris™**

Il est recommandé d'enregistrer votre copie de Cardiris™. En effet, le produit doit être enregistré pour avoir droit au support technique.

L'enregistrement offre également d'autres avantages, notamment l'accès aux mises à jour du logiciel ainsi que des remises lors de l'achat d'autres produits.

- Dans le menu **S'enregistrer**, cliquez sur **Assistant d'enregistrement**.
- Suivez ensuite les instructions qui s'affichent à l'écran. Vous avez besoin d'une connexion Internet pour l'enregistrement.

## **2.2.3 Principales étapes de traitement**

Cette section décrit les **principales étapes de traitement** dans Cardiris™. Suivez ces étapes pour créer une nouvelle base de données, charger et reconnaître vos documents et les exporter dans l'application de votre choix (p.ex. Windows Contacts, Google Contacts™).

#### **Étape 1 : Créez une nouvelle base de données**

Dans le menu **Fichier**, cliquez sur **Nouveau** pour ouvrir une nouvelle base de données vide.

Ensuite, cliquez sur **Enregistrer sous** dans le menu **Fichier** pour enregistrer la nouvelle base de données.

Toutes les modifications apportées par la suite à la base de données sont enregistrées automatiquement.

## **Étape 2 : Chargez vos images IRIScan™**

- 1. Connectez votre scanner IRIScan™ à l'ordinateur et allumez le scanner.
- 2. Cardiris™ détecte si les images des cartes ont été numérisées dans la mémoire du scanner. Cliquez sur **Oui** pour les sélectionner. Cardiris™ ouvre ensuite le dossier approprié.

**Conseil :** pour charger d'autres images par la suite, cliquez sur la flèche vers le bas à côté de **Numériser** et sélectionnez **Charger.** A présent, cliquez sur le bouton **Charger** pour charger les images

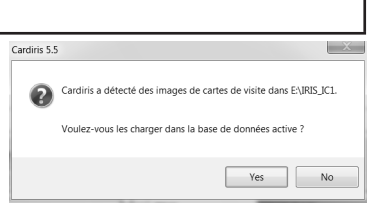

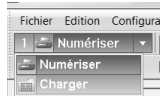

## **Étape 3 : Reconnaissez vos documents et convertissez-les en contacts**

- 1. Sélectionnez le pays correspondant aux documents dans la liste déroulante.
- 2. Sélectionnez les cartes à reconnaître.
- 3. Cliquez ensuite sur **Reconnaître**.

Cardiris 5.5 - [sample]

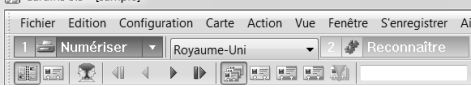

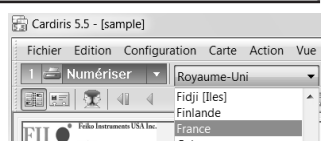

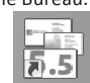

on Vue

Français

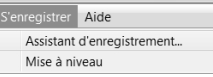

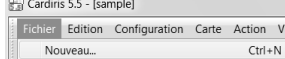

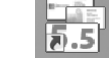

4. Les données de la carte sont affectées aux champs de données correspondants. Doublecliquez sur une carte pour vérifier les résultats.

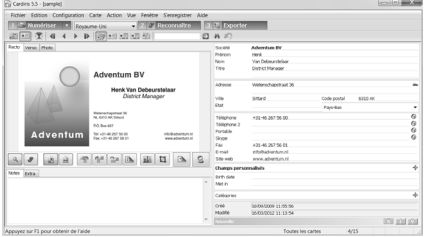

**Conseils :**

Les résultats peuvent être modifiés à l'aide du clavier ou déplacés d'un

champ à un autre avec les fonctions **couper-coller** et **glisser-déposer**.

Vous pouvez également attribuer des **catégories** aux contacts et créer des **champs personnalisés**.

#### **Étape 4 : Exportez vos contacts**

Les contacts Cardiris™ peuvent être exportés vers de nombreuses applications : Microsoft Outlook, Windows Contacts, Microsoft Excel, etc.

1. Sélectionnez les cartes à exporter.

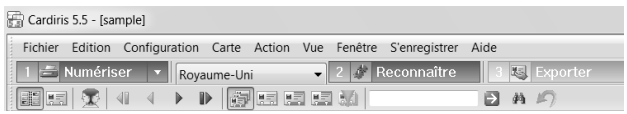

- 2. Cliquez ensuite sur **Exporter**.
- 3. Sélectionnez l'application d'**exportation** de votre choix puis cliquez sur le bouton **Exporter**. Utilisez le bouton **Configurer** pour définir d'autres options.

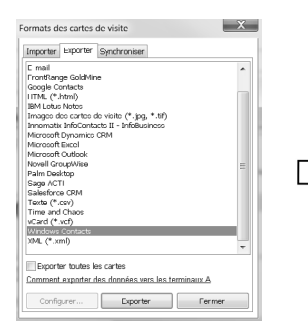

**Exemple : Contacts Windows** Vos contacts sont désormais stockés comme des contacts Windows.

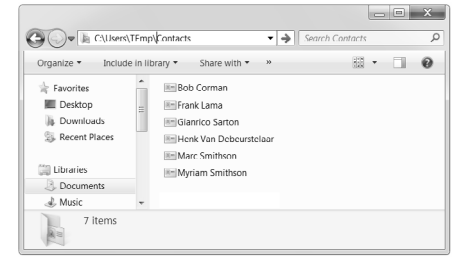

Pour plus d'informations sur les options d'**exportation**, consultez le **fichier d'aide** fourni avec le logiciel.

# **3. Installation du logiciel sur un ordinateur Mac OS**

- Insérez le DVD-ROM de **IRIScan™** dans le lecteur DVD-ROM, puis cliquez sur l'icône DVD-ROM sur le Bureau.
- Lancez l'installation **Readiris™ Pro 14** et suivez les instructions qui apparaissent à l'écran.
- Cliquez ensuite sur **Installer** pour lancer l'installation. Il est possible que le système vous invite à indiquer un nom d'utilisateur et un mot de passe d'administrateur pour installer Readiris.
- Vous êtes invité à entrer le **numéro de série**. Le numéro de série comporte 15 chiffres et se trouve dans le coffret du produit.
- Une fois l'installation terminée, cliquez sur **Fermer**. Le dossier Readiris est ajouté au dossier Applications par le programme d'installation.
- Retournez ensuite du contenu du DVD-ROM et répétez la même procédure pour installer **Cardiris™ Pro 4**.

## **3.1. Utilisation de Readiris™ sur un ordinateur Mac OS**

## **3.1.1 Démarrage de Readiris™**

- Pour démarrer Readiris™, accédez à **Finder > Applications > Readiris™ Pro 14.**
- Ensuite, double-cliquez sur l'icône **Readiris™**.

## **3.1.2 Activation + Enregistrement**

## *Activation (version Readiris ESD et Readiris Corporate)*

Lorsque vous exécutez Readiris™, vous êtes invité à l'activer. Les versions non activées ne peuvent être utilisées que pendant 30 jours.

- Cliquez sur **Demander la clé** pour obtenir votre clé logicielle. Vous êtes redirigé vers la page web d'activation.
- Complétez vos données et cliquez sur Envoyer. Vous recevrez un e-mail contenant la clé logicielle dans les 24 heures.
- Dès que vous avez reçu votre clé logicielle d'I.R.I.S., introduisez-la dans le champ correspondant et cliquez sur OK.

Vous avez besoin d'une connexion Internet pour terminer l'activation.

## *Enregistrement*

Il est recommandé d'enregistrer Readiris™. En effet, le produit doit être enregistré pour avoir droit au support technique. L'enregistrement offre également d'autres avantages, notamment l'accès aux mises à jour du logiciel ainsi que des remises lors de l'achat d'autres produits.

## **Pour enregistrer Readiris™ :**

- Dans le menu **Aide**, cliquez sur **Enregistrer Readiris** pour être dirigé vers la page web d'enregistrement.
- Complétez vos données et cliquez sur **Envoyer**.

Vous avez besoin d'une connexion Internet pour l'enregistrement.

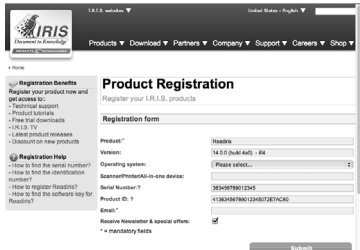

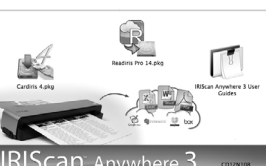

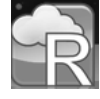

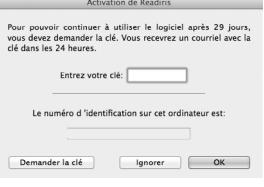

## **3.1.3 Principales étapes de traitement**

Cette section décrit les **principales étapes de traitement** dans Readiris™.

Suivez les procédures indiquées pour **numériser** les documents, **ouvrir** les fichiers PDF et image, les **reconnaître** et les envoyer vers votre **application** (p.ex. Microsoft® Word, iWork® Pages, Adobe® Reader) ou un **système de stockage en ligne** (Google Docs, Dropbox, Evernote).

Référez-vous au guide de l'utilisateur disponible sur le site **www.irislink.com/support/ userguides** pour des informations plus détaillées sur les applications et les formats de sortie.

## **Étape 1 : Chargez vos images IRIScan™**

- 1. Connectez votre scanner IRIScan™ à l'ordinateur et allumez le scanner.
- 2. Readiris™ ouvre le dossier de la mémoire du scanner.

Sélectionnez les documents à charger puis cliquez sur **Ouvrir**.

## **Étape 2 : Modifiez les images numérisées/ouvertes et leurs zones de reconnaissance**

Lorsque vous numérisez/ouvrez des documents dans Readiris™, les vignettes des pages sont affichées dans le volet Pages.

L'image active et ses zones de reconnaissance sont affichées dans la partie centrale de l'interface.

Il est très simple de les modifier :

- Pour modifier l'ordre des pages, faites glisser les vignettes vers un autre emplacement dans le volet Pages.
- Pour supprimer une page, sélectionnez-la et cliquez sur l'icône de suppression.
- Pour supprimer une zone, sélectionnez-la et cliquez sur le touche Retour de votre clavier.

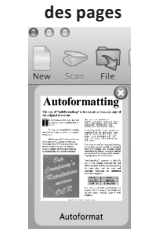

**Vignettes** 

EAVORIS

Dropbox

Desktop

√ Applications

 $\boxed{4 \mid b \mid \mathbb{B} \mid \mathbb{B} \mid \mathbb{B} \mid \mathbb{B} \mid \mathbb{H}}$ 

**R** IMG\_0002.JPG

IMG 0001.IPG

IMG\_0003.JPG **W** 

IMG 0004.JPG

IMG 0005.JPG

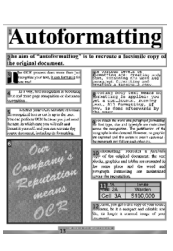

**Image active**

#### **Étape 3 : Sélectionnez la langue du document.** Cliquez sur la liste de langues dans la barre d'outils supérieure et Anglais sélectionnez la langue de votre document. Allemand Lorsque vous utilisez Readiris pour la première fois, une liste de √ Anglais Danois 10 langues s'affiche. Cette liste correspond à la liste de langues Espagno Français préférées de votre système d'exploitation Mac. Italien

## **Pour sélectionner une autre langue :**

- Cliquez sur **Autres langues**.
- Sélectionnez la langue du document dans la liste proposée.

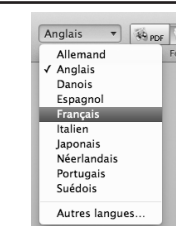

**Étape 4 : Sélectionnez le format et la destination de sortie.**

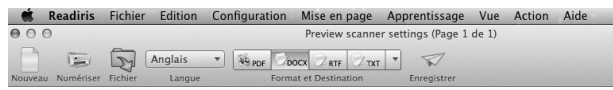

Dans la barre d'outils supérieure, cliquez sur le format de sortie que vous souhaitez générer. Exemple : **DOCX** aux fins d'édition de texte, **PDF** pour le stockage.

#### **Pour ajouter ou supprimer des formats dans la barre d'outils :**

Cliquez sur la flèche vers le bas et sélectionnez les formats à ajouter ou à supprimer.

#### **Pour modifier les options par défaut d'un format donné :**

- Double-cliquez sur son bouton.
- Ensuite, sélectionnez les options **Destination** de votre choix :
	- Sélectionnez **Fichier** pour enregistrer les documents localement sur l'ordinateur ou sur un périphérique de stockage amovible.
	- Sélectionnez **Application > Sélectionner une application** pour ouvrir les documents dans cette application.
	- Sélectionnez **Système de stockage** pour envoyer vos documents vers un système de stockage en ligne.

Notez que la connexion au système de stockage en ligne doit être correctement configurée pour pouvoir exporter les documents.

• Sélectionnez les options de **mise en page** requises.

Les options de **mise en page** permettent de recréer dans la mesure choisie la mise en page des documents d'origine.

**Conseil** : si vous sélectionnez le format DOCX, sélectionnez **Recréer le document d'origine > Utilisez des colonnes et non des cadres** pour obtenir un meilleur résultat.

**Conseil** : si vous sélectionnez PDF, sélectionnez **Image-Texte** pour obtenir un meilleur résultat.

#### **Pour configurer un système de stockage en ligne :**

- Dans le menu **Readiris™**, cliquez sur **Préférences**.
- Cliquez ensuite sur l'icône **Compte**.
- Sélectionnez le compte **Evernote** ou **Dropbox** à utiliser puis le Dossier de Stockage ou Carnet de notes auquel vous connecter.
- Pour ajouter un compte **Google Docs**, cliquez sur le signe + puis indiquez vos informations d'identification.

**Remarque importante** : pour envoyer les documents vers Evernote ou Dropbox, les applications Evernote et Dropbox doivent être installées sur votre Mac et connectées à votre compte Evernote / Dropbox.

#### **Étape 5 : Enregistrez vos documents reconnus**

Cliquez sur Enregistrer pour enregistrer vos documents.

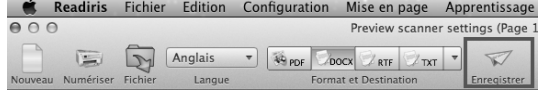

#### Options du Format DOCX Destination Mise en page | Images | Tailles de page  $C$  Fichier Application: # Pages  $\overline{a}$ Les documents DocX seront lus de préférence a Demander le nom et l'emplacement du fichier ○ Système de stockage: | <a> iristechwriting@gmail.... <a>  $\overline{\triangleleft}$  Demander le nom et l'emplacement du fichier

.<br>Edition des options d'enregistrement en RTF vers TextEdit Masquer l'enregistrement en format PDF<br>Afficher l'enregistrement en format Open XML (docx)

**Since I RTF** 2 TXT + 57

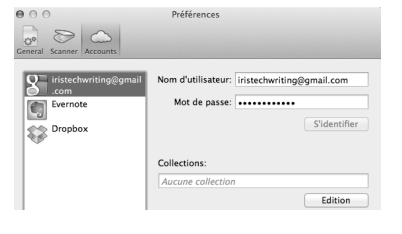

## **3.2 Utilisation de Cardiris™ sur un ordinateur Mac OS**

## **3.2.1 Démarrage de Cardiris™**

Au cours de l'installation, le système crée un raccourci vers le programme Readiris™ dans la barre Dock. Cliquez sur ce raccourci pour lancer Cardiris™.

## **3.2.2 Enregistrement de Cardiris™**

Il est recommandé d'enregistrer votre copie de Cardiris™. En effet, le produit doit être enregistré pour avoir droit au support technique. L'enregistrement offre également d'autres avantages, notamment l'accès aux mises à jour du logiciel ainsi que des remises lors de l'achat d'autres produits.

- Cliquez sur **Enregistrer Cardiris™** dans le menu **Aide**. Vous serez redirigé vers la page web d'enregistrement.
- Suivez ensuite les instructions qui s'affichent à l'écran.

## **3.2.3 Utilisation de Cardiris™**

Cette section décrit les **principales étapes de traitement** dans Cardiris™. Suivez ces étapes pour charger et reconnaître vos documents, les enregistrer dans le Carnet d'adresses et les exporter vers votre application de prédilection (par ex. applications Mail et iWork®)

Etats-Unis

## **Étape 1 : Sélectionnez le pays de vos documents**

- 1. Cliquez sur l'icône du globe terrestre.
- 2. Sélectionnez ensuite le pays souhaité dans la liste.

## **Étape 2 : Chargez + reconnaissez les documents et convertissez-les en contacts**

- 1. Connectez votre scanner IRIScan™ à l'ordinateur et allumez le scanner.
- 2. Cardiris™ ouvre le dossier de la mémoire du scanner. Sélectionnez la carte de visite à charger puis cliquez sur **Ouvrir**.
- 3. Les documents sont automatiquement reconnus. Les données de la carte sont affectées aux champs de données correspondants. Vérifiez ensuite les résultats.

 $AB$ 

**Blow Ted** 

Nom<br>Apple Inc

**Conseil**: Les résultats peuvent être modifiés à l'aide du clavier ou déplacés d'un champ à un autre avec les fonctions **couper-coller** et **glisserdéposer.**

**Conseil** : Pour charger d'autres images par la suite, cliquez sur **Charger et créer** et recherchez les images à ouvrir.

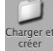

## **Étape 3 : Enregistrez vos contacts dans le Carnet d'adresses**

Sélectionnez les contacts que vous voulez enregistrer et cliquez sur **Enregistrer Sélection**. Ou cliquez sur **Enregistrer Tout** pour enregistrer toutes les cartes dans le Carnet d'adresses.

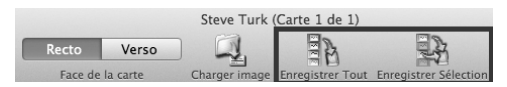

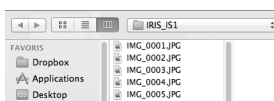

Choisissez un pays...

Esnanne Estonie Etats-Un

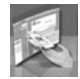

#### **Étape 4 : Exportez vos contacts**

- Cliquez sur l'icône du format pour sélectionner le format de sortie et éventuellement l'application de sortie.
- Sélectionnez le format de sortie souhaité dans la liste **Format**.
- Puis cliquez sur **Ajouter une application** dans la liste **Envoyer vers** si vous souhaitez exporter directement vos contacts dans l'une de vos applications. Ensuite, recherchez l'application requise.
- Cliquez sur **OK** pour enregistrer les paramètres.
- Cliquez ensuite sur **Exporter** pour exporter vos contacts.

## **4. Informations de référence sur le scanner IRIScan™**

#### **Vue de face**

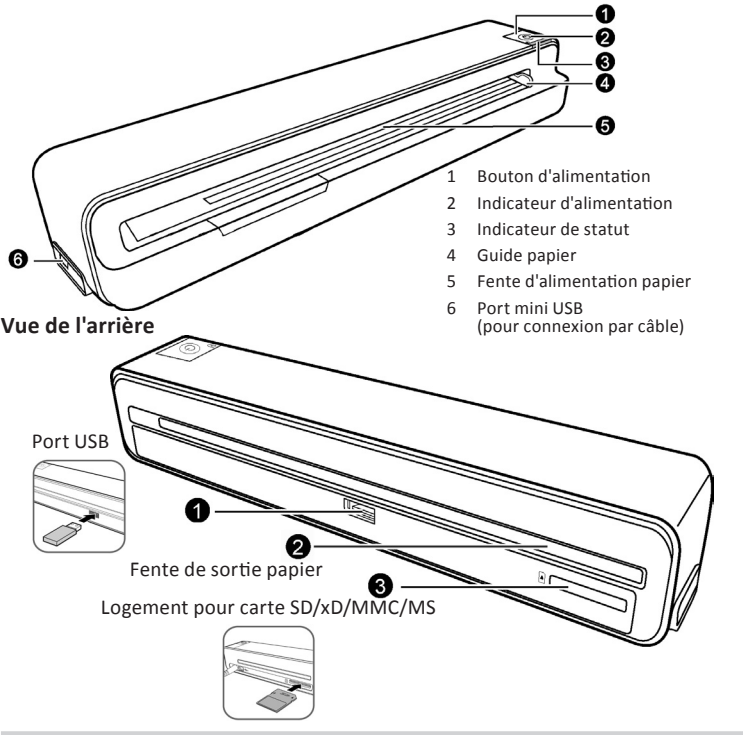

## **Mémoire du scanner**

Le scanner possède une mémoire interne de 512 Mo. Afin d'augmenter la capacité de stockage, une carte mémoire SD de 1 Go est fournie avec le scanner. Vous pouvez également utiliser une clé USB standard.

Lorsqu'il enregistre des images, le scanner utilise les trois types de mémoire dans l'ordre de priorité suivant :

 $C$  and

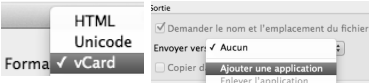

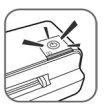

## **Voyants lumineux**

Référez-vous au tableau ci-dessous pour connaître la signification des voyants d'alimentation et d'état.

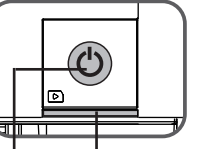

: Clignote lentement

- : Clignote rapidement
- : Allumé
- $\bullet$   $\cdot$  Éteint

Alimentation Statut

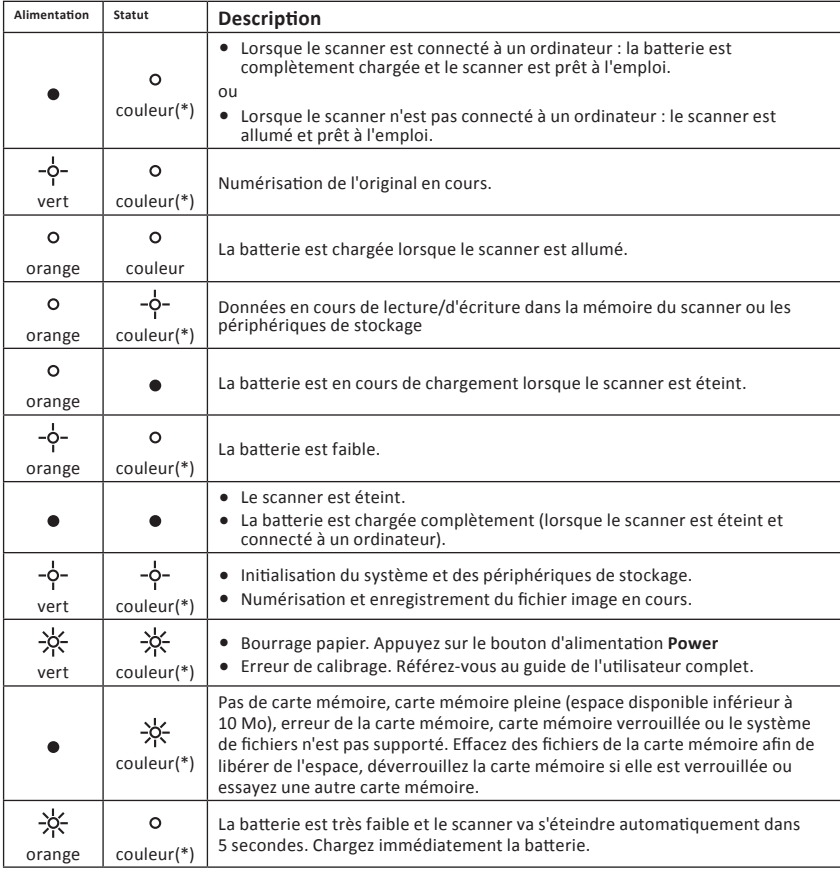

(\*) Les couleurs suivantes indiquent la résolution actuelle :

Vert = 300 ppp (paramètre par défaut)

Orange = 600 ppp

## **5. Questions fréquentes (FAQ) et support technique**

En cas de problèmes liés à l'utilisation de ReadirisTM, Cardiris™ ou du scanner IRIScan™, consultez la page des questions fréquentes (FAQ) sur le site **www.irislink.com/support/faq** ou contactez le support technique via la page **www.irislink.com/support**.